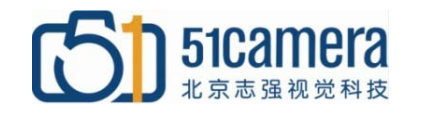

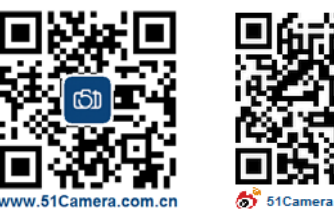

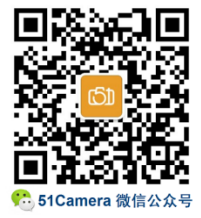

# **Genie Nano GigE 相机**

# Sapera CamExpert中文使用指南

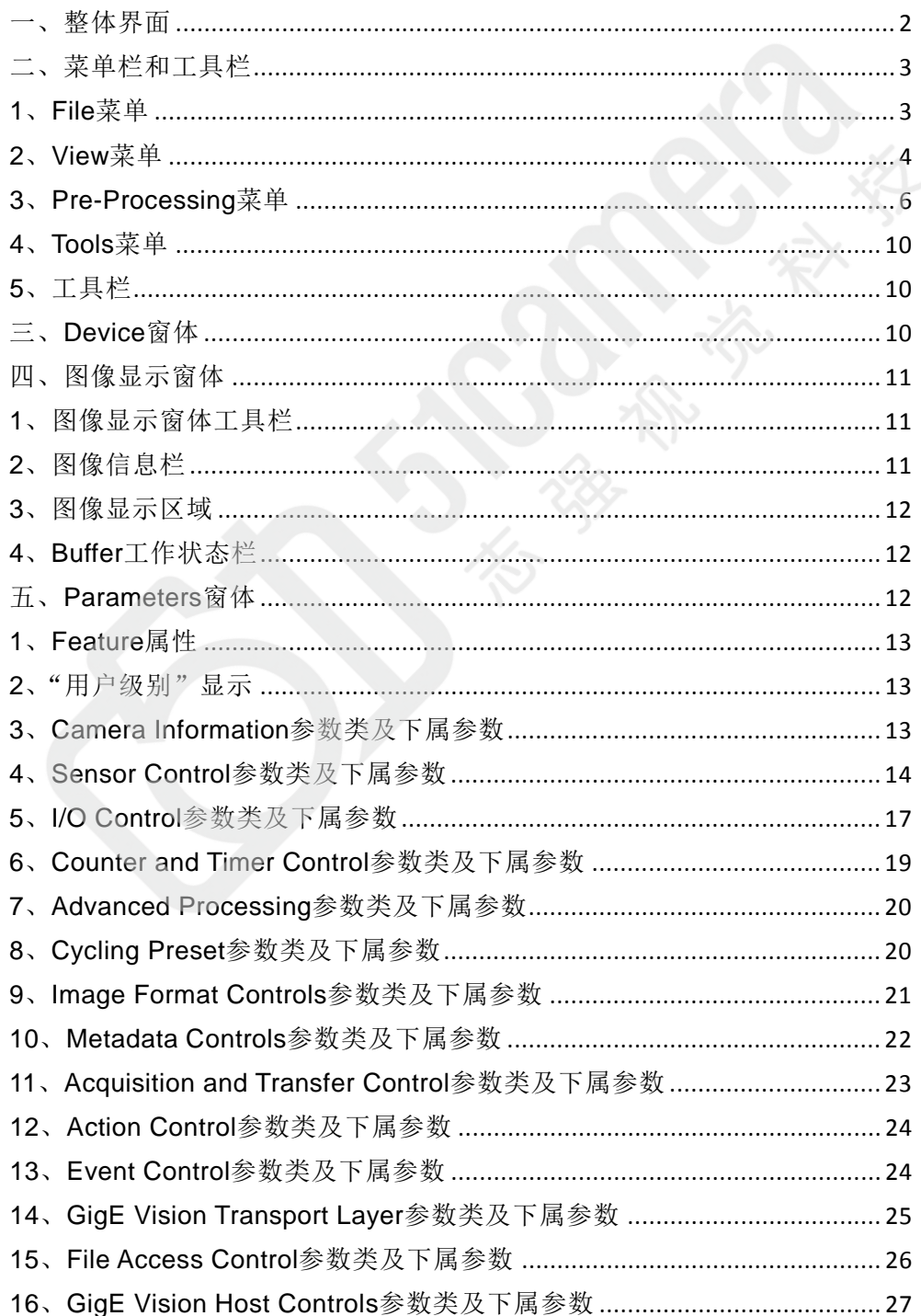

# <span id="page-1-0"></span>一、整体界面

Sapera CamExpert 整体界面(如图1-1)共包含以下7个部分:

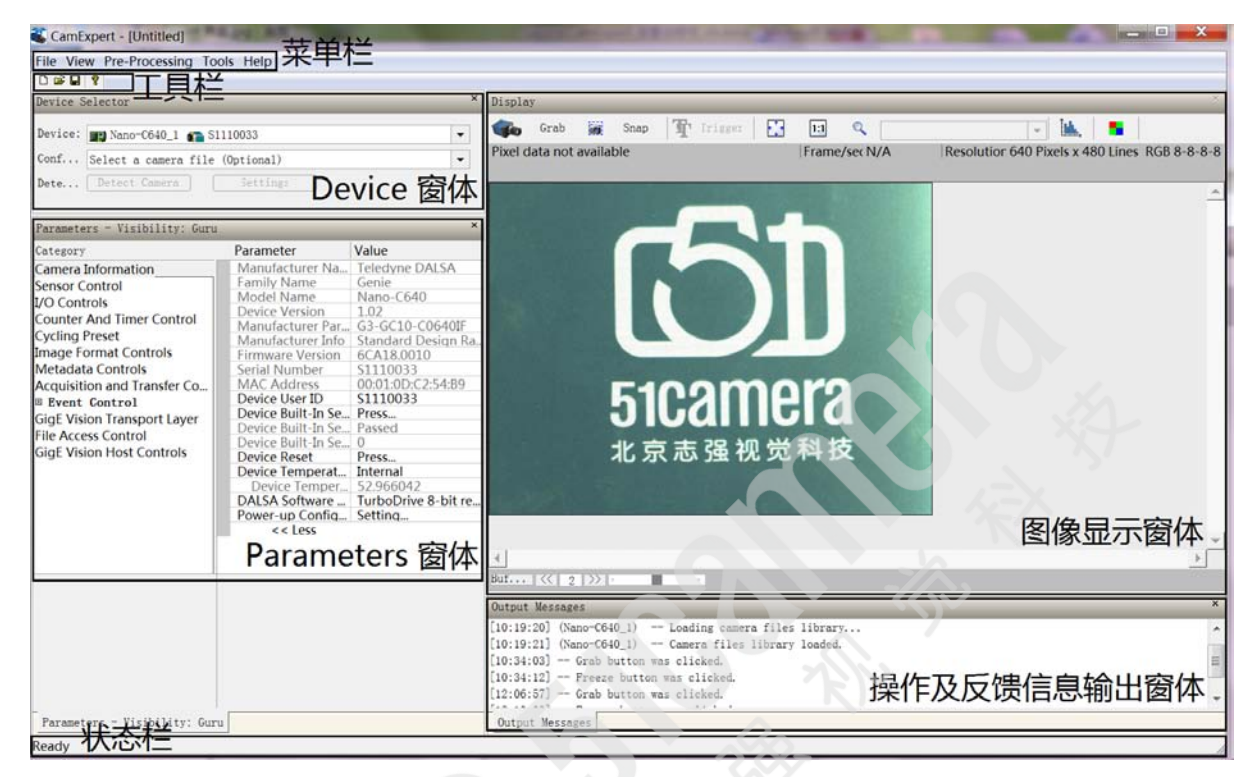

图1-1 Sapera CamExpert 整体界面

1、菜单栏

主要的菜单选项,包含操作配置文件、图像文件、简单的图像预处理功能等。

2、工具栏

对应菜单栏中和配置文件有关的操作。

3、Device窗体

显示当前相机设备连接状态及正在使用的相机配置文件(ccf)。

4、Parameters窗体

设置并读取相机的各项参数。

5、图像显示窗体

显示采集图像, 控制采集状态及显示比例, 设置Bayer参数等。

6、操作及反馈信息输出窗体

提示当前设备操作信息及相机设备对软件操作命令的反馈信息。

7、状态栏

显示当前软件界面操作状态、信息提示等。

# <span id="page-2-0"></span>二、菜单栏和工具栏

菜单栏共包括File、View、Pre-Processing、Tools和Help五个子项。 工具栏共包括New、Open、Save和Help四个子项。

#### <span id="page-2-1"></span>**1**、**File** 菜单

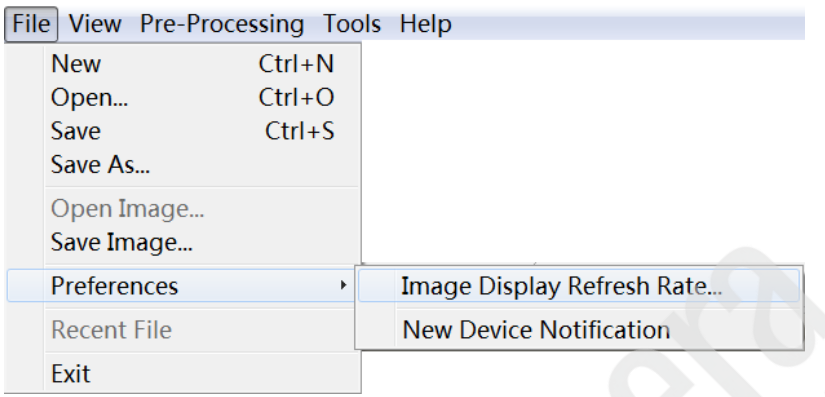

图2-1-1 File 菜单项

- **New**:新建相机配置文件(ccf)
- Open: 打开相机配置文件(ccf)
- **Save**: 保存相机配置文件(ccf)
- **Save As**: 将当前使用的相机配置文件(ccf)另存为……
- **Open Image:** 打开一张图像
- **Save Image**:保存当前相机采集到的图像,图像默认格式为bmp,可选格式有以下五种:

**BMP Files (\*.bmp)** TIF Files (\*.tif) Teledyne DALSA Files (\*.crc) RAW data Files (\*.raw) JPEG Files (\*.jpg)

图2-1-2 图像存储格式

- **Preferences**
- **Image Display Refresh Rate**

设置图像显示刷新频率,选中"Enable"时刷新频率设置有效。

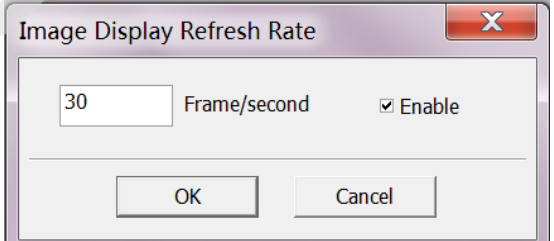

图2-1-3 图像显示刷新频率设置

#### **New Device Notification**

选中该菜单,当发现新设备时会给出提示。

#### <span id="page-3-0"></span>**2**、**View** 菜单

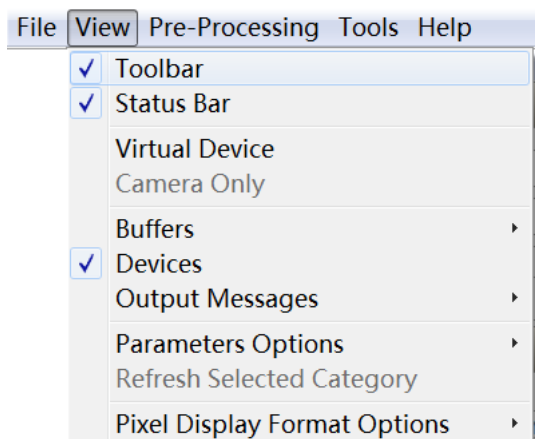

图2-2-1 View 菜单项

- **Toolbar**:选中该菜单,显示工具栏
- Status Bar: 选中该菜单, 显示状态栏
- **Virtual Device:** 选中该菜单, 显示所有的虚拟设备
- **Camera Only: 选中该菜单, 只显示成功连接相机的设备**
- **Buffers**:关于采集Buffer的一些设置

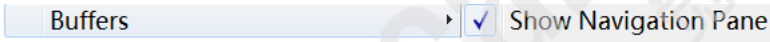

Setting...

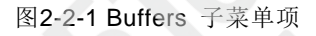

### **Show Navigation Pane**

选中该菜单,显示Buffer工作状态栏。

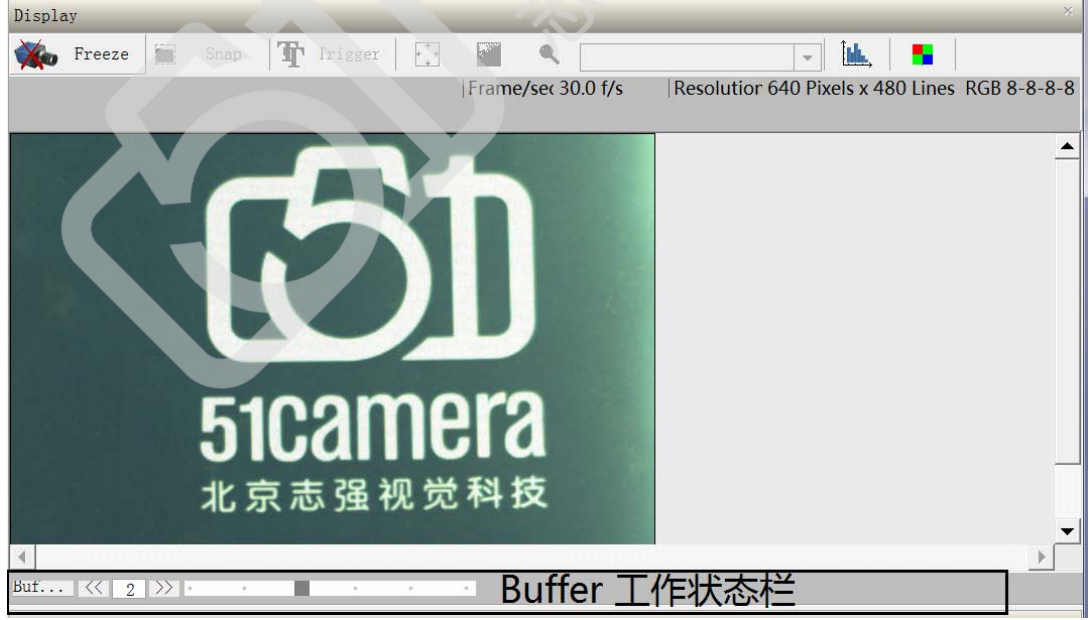

图2-2-2 Buffers 工作状态栏

#### **Setting**

点击此菜单,进入Buffer数目设置窗体,Buffer数目设置的越大,Buffer队列越长,采 集到的图像暂存缓冲时间越长。用户可根据自己的需求设置 2~50 之间的任意数值。

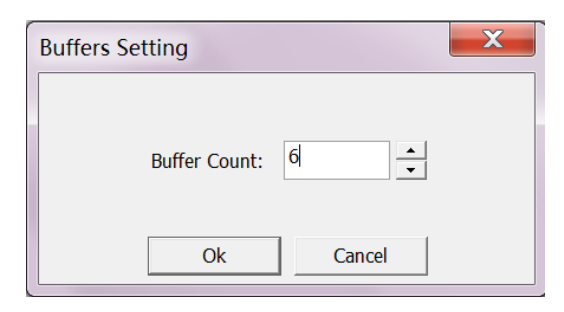

图2-2-3 Buffers 数目设置窗体

#### **Devices**

选中该菜单,显示Device窗体。

#### **Output Messages**

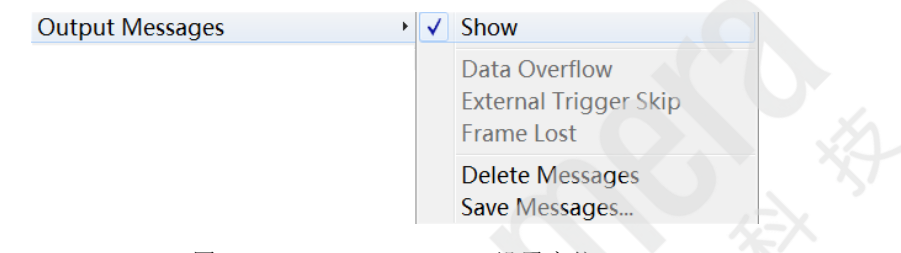

图2-2-4 Output Messages 设置窗体

- **Show**:选中该菜单,显示 Output Messages 操作及反馈信息输出窗体
- **Delete Messages**:清除Output Messages窗体当前记录的操作及反馈信息
- **Save Messages**:保存Output Messages窗体当前记录的操作及反馈信息,保存为.txt

#### **Parameters Options**

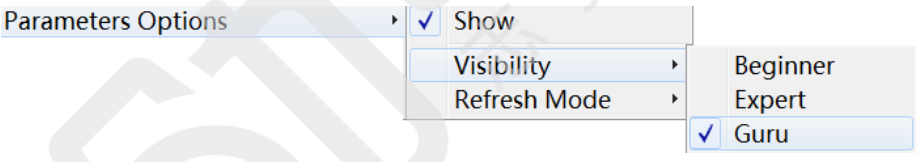

图2-2-5 Parameters 窗体设置

### **Show**

选中该菜单,显示Parameters窗体。

#### **Visibility**

设置相机参数用户级别。Beginner为初学级,建议相机的初学操作者使用该级别,能 设置和读取的相机参数项目最少;Expert为专家级,建议对相机操作有一定经验的熟 练操作者使用该级别,能设置和读取大多数的相机参数;Guru为骨灰级,建议非常精 通相机操作的用户使用该级别,能设置和读取所有的相机参数。

#### **Refresh Mode**

Parameters窗体中相机参数刷新方式,Automatic 为自动刷新,Manual为手动刷新。

#### **Pixel Display Format Options**

设置像素值数值显示进制,Decimal为十进制,Hexadecimal 为十六进制。

**Pixel Display Format Options**  $\mathbf{F}$ **Decimal** 

 $\sqrt{\phantom{a}}$  Hexadecimal

图2-2-6 像素值显示进制

# <span id="page-5-0"></span>**3**、**Pre-Processing** 菜单

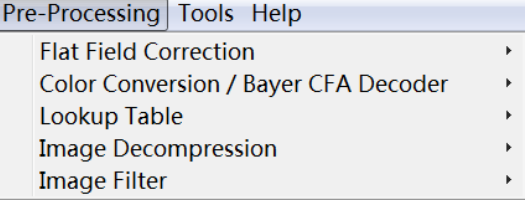

图2-3-1 Pre-Processing 菜单项

使用Genie Nano相机常用的Pre-Processing功能有:

#### **● Flat Field Correction:** 平场校正

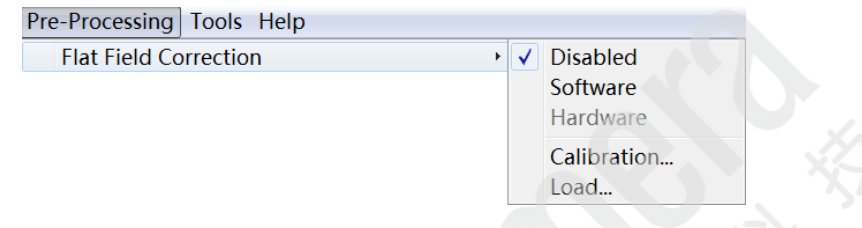

图2-3-2 Flat Field Correction 子菜单项

- **Disabled**:选中该菜单,不进行平场校正
- **Software**:选中该菜单,在软件上进行平场校正
- **Calibration**:点击进入"Flat Field Correction 窗体"(如图2-3-3所示),在此窗体中 按照所提示的步骤一步一步进行平场校正

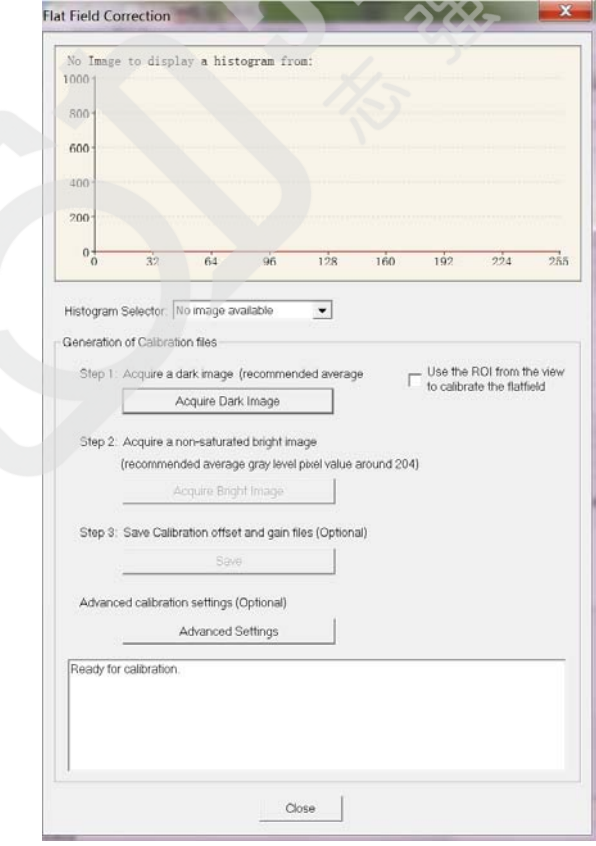

图2-3-3 Flat Field Correction 窗体

**Load**:加载一张已经预存好的平场校正模板图,以开启平场校正功能

平常校正的具体操作过程为:

- ① 设置 Flat Field Correction 为 Disabled 状态, 如图 2-3-2 所示。
- ② 点击"Calibration"按钮,进入"Flat Field Correction 窗体"(如图 2-3-3 所示)。
- ③ 点击"Flat Field Correction 窗体"中的"Advanced Settings"按钮,进入"Advanced Settings 窗体"(如图 2-3-4 所示), 在此窗体中根据实际情况设置您理想中的参数值。 如您对参数的设置有疑虑,可参照图 2-3-4 中的参数进行设置,然后点击"OK"按钮退 出"Advanced Settings 窗体", 返回"Flat Field Correction 窗体"。

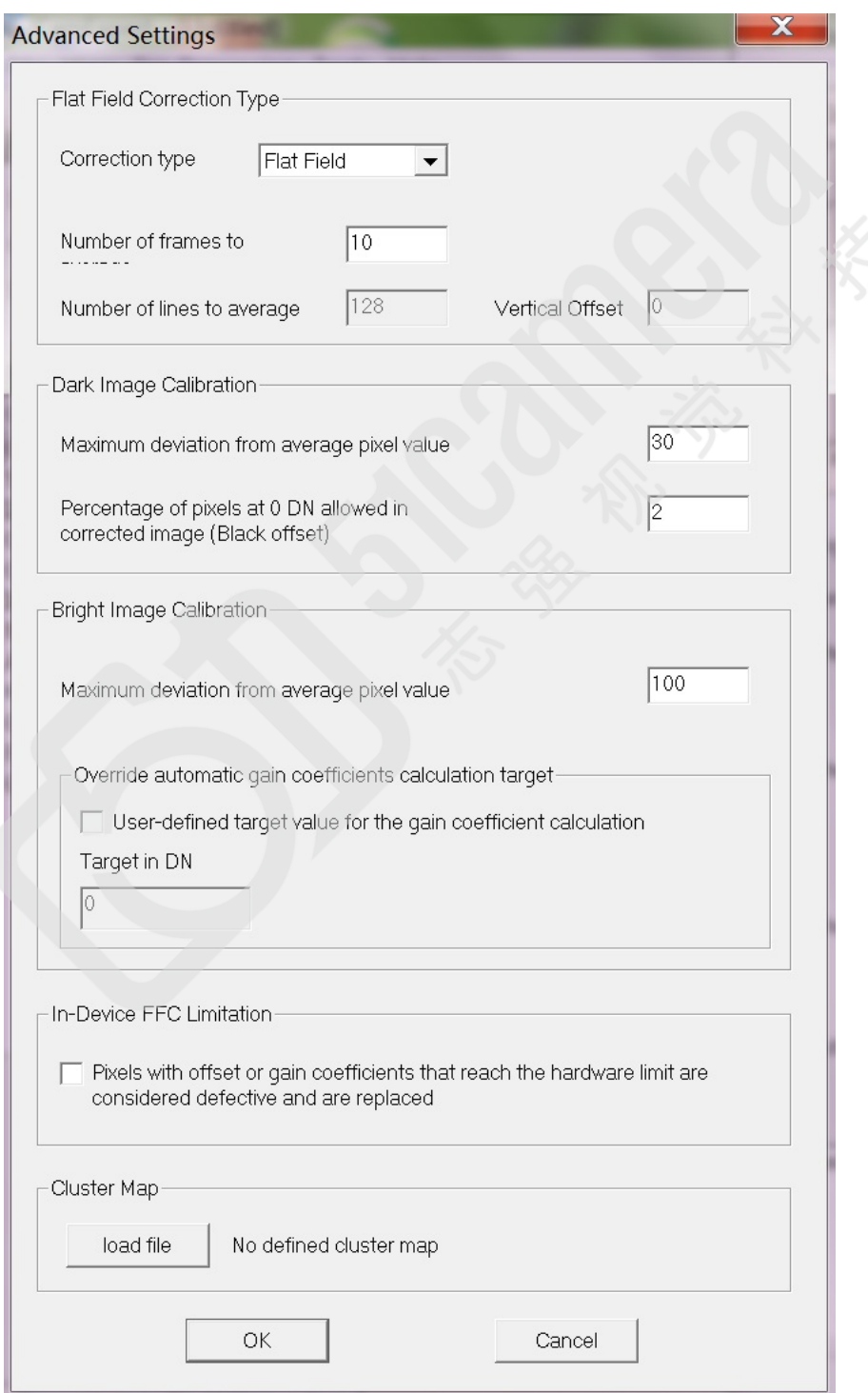

图2-3-4 Advanced Settings 窗体

④ 保证相机静止和拍摄的视野范围内无移动物体,盖上镜头盖,点击"Flat Field Correction 窗体"中的 Step 1 "Acquire Dark Image"按钮进行暗场校正。

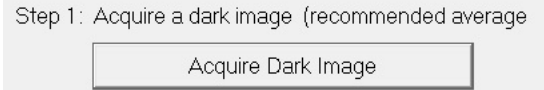

校正完毕后会出现提示窗体(如图 2-3-5), 只要保证蓝框中的数值小于红框中的数值, 即 可认为此次暗场校正可行,点击"是"按钮。

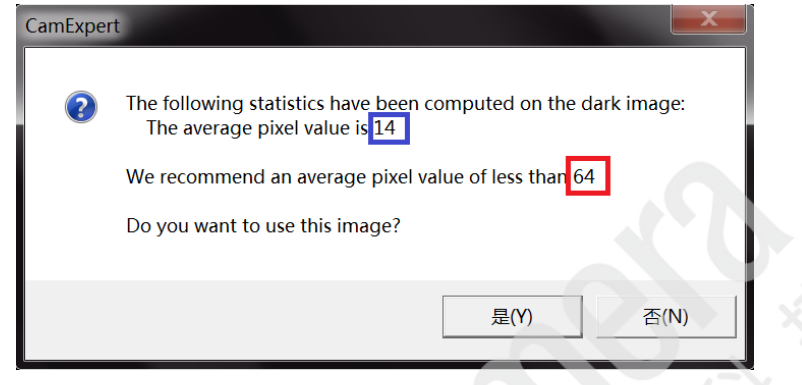

图2-3-5 暗场校正提示窗体

⑤ 打开镜头盖,将使用的光源亮度、镜头光圈、相机曝光值、相机增益值等参数调节到实 际需要的大小,将镜头稍微虚焦,放置一个灰度平均的漫反射目标物(比如白纸)充满整 个视野,点击 Step 2 "Acquire Bright Image"按钮进行亮场校正。

Step 2: Acquire a non-saturated bright image

(recommended average gray level pixel value around 204)

Acquire Bright Image

校正完毕后会出现提示窗体(如图 2-3-6),只要保证蓝框中的数值大于红框中的数值且绿 框中的数值大于99%即可认为此次亮场校正可行,点击"是"按钮。

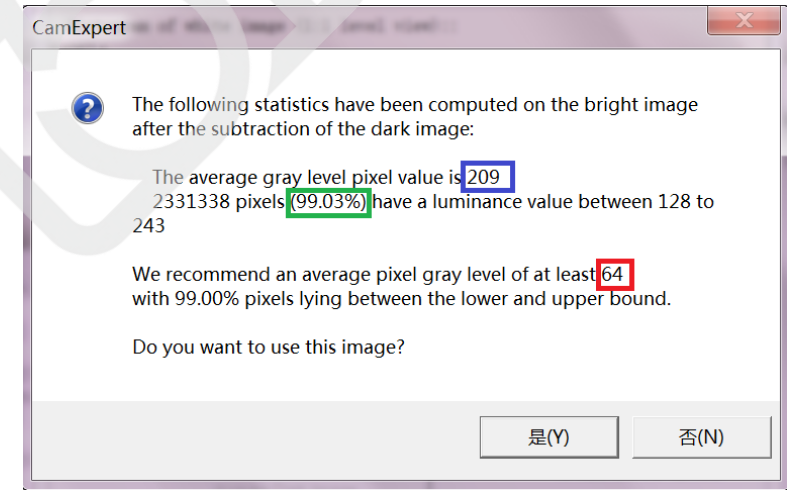

#### 图2-3-6 亮场校正提示窗体

如果在实际应用环境中反复操作几次无法满足高于 99%的要求,可点击进入"Advanced Settings 窗体",

Advanced calibration settings (Optional)

Advanced Settings

适当增大"Maximum deviation from average pixel value"(黑框中)的值,再重新进行亮场 校正。

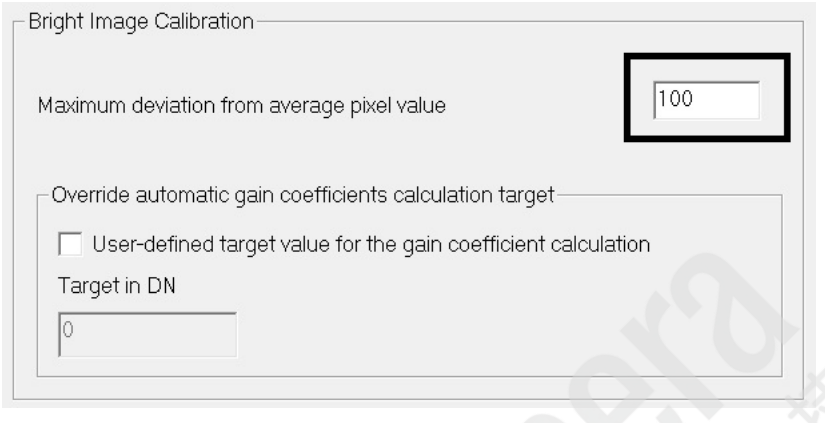

⑥ 亮场校正成功后,点击 Step 3"Save"按钮,将 FFC 校正模板图像保存为 tiff 文件(例 如我们保存为 FFC.tiff)。

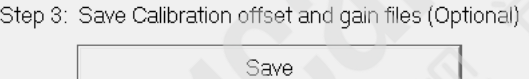

⑦ 点击"Close"按钮退出"Flat Field Correction 窗体",将 Flat Field Correction 菜单 设置成"Software",采集图像则加载了平场校正功能。

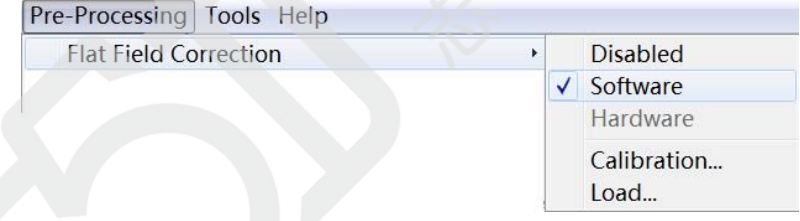

图2-3-7 Flat Field Correction-Software

- ⑧ 如果下次在同样的光照环境和参数设置条件下使用该相机,可以直接从Flat Field Correction 菜单"Load"保存的FFC.tiff校正模板图像,然后将Flat Field Correction 菜 单设置成"Software",即开启了平场校正功能,而不需要重复暗场、亮场操作。
- **Color Conversion/Bayer CFA Decoder:** Bayer彩色转换设置

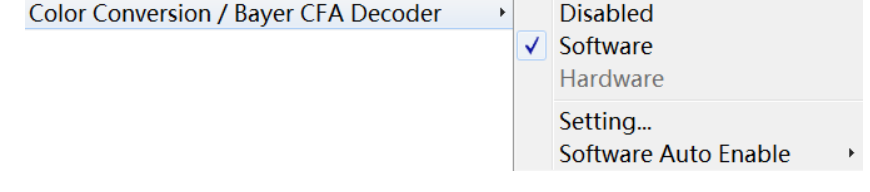

图2-3-8 Color Conversion/Bayer CFA Decoder 子菜单项

- **Disabled**:选中该菜单,不做Bayer彩色转换,得到的图像为原始单色图像
- **Software**:选中该菜单,在软件上做Bayer彩色转换,得到的图像为Bayer彩色图像

 **Setting**:点击进入"Color Conversion Setting 窗体",在此设置Bayer转换方法及 Gamma因子,R、G、B各通道校正参数,点击Auto White Balance按钮可实现自动 白平衡功能

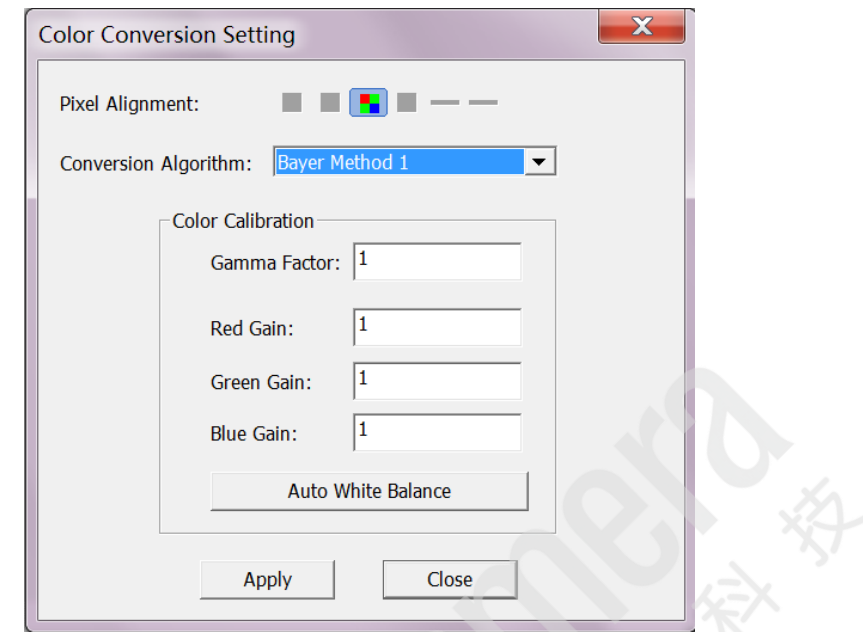

图2-3-9 Color Conversion Setting 窗体

#### <span id="page-9-0"></span>**4**、**Tools** 菜单

检测连接在采集卡上的相机。此功能不支持Genie Nano相机,所以在此不做介绍。

#### <span id="page-9-1"></span>**5**、工具栏

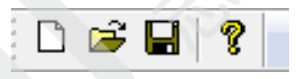

图2-5-1 工具栏

工具栏依次为New、Open、Save和Help四个子项。

- New: 新建相机配置文件(ccf)
- Open: 打开相机配置文件(ccf)
- **Save**: 保存相机配置文件(ccf)
- <span id="page-9-2"></span>**● Help: 打开CamExpert Help文档**

# 三、**Device** 窗体

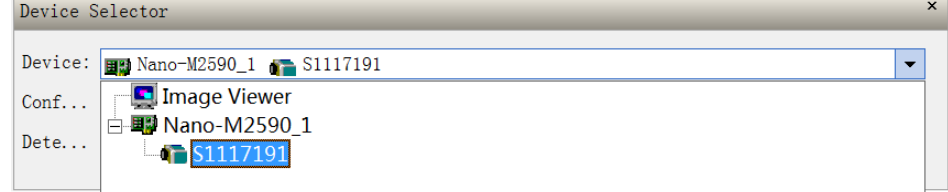

#### 图3-1-1 Device 窗体

窗体 Device 下拉列表中会显示出在线的所有相机设备,并显示出相机的型号和SN。可根 据实际情况点击选中要使用的相机设备。

# <span id="page-10-0"></span>四、图像显示窗体

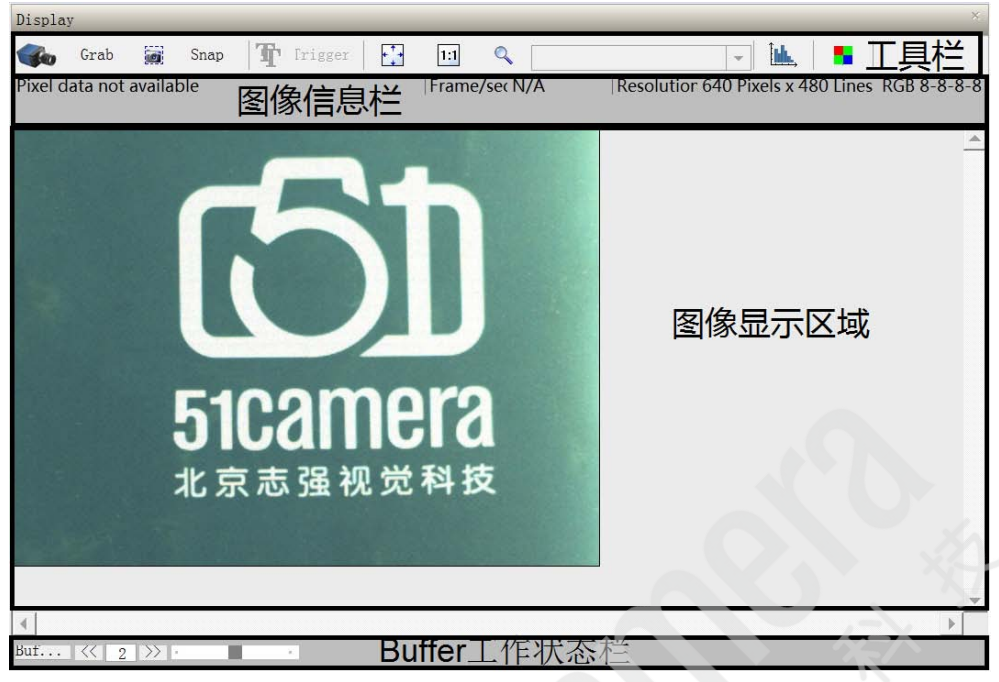

图4-1-1 图像显示窗体

图像显示窗体包含工具栏、图像信息栏、图像显示区域、Buffer工作状态栏四个部分。

# <span id="page-10-1"></span>**1**、图像显示窗体工具栏

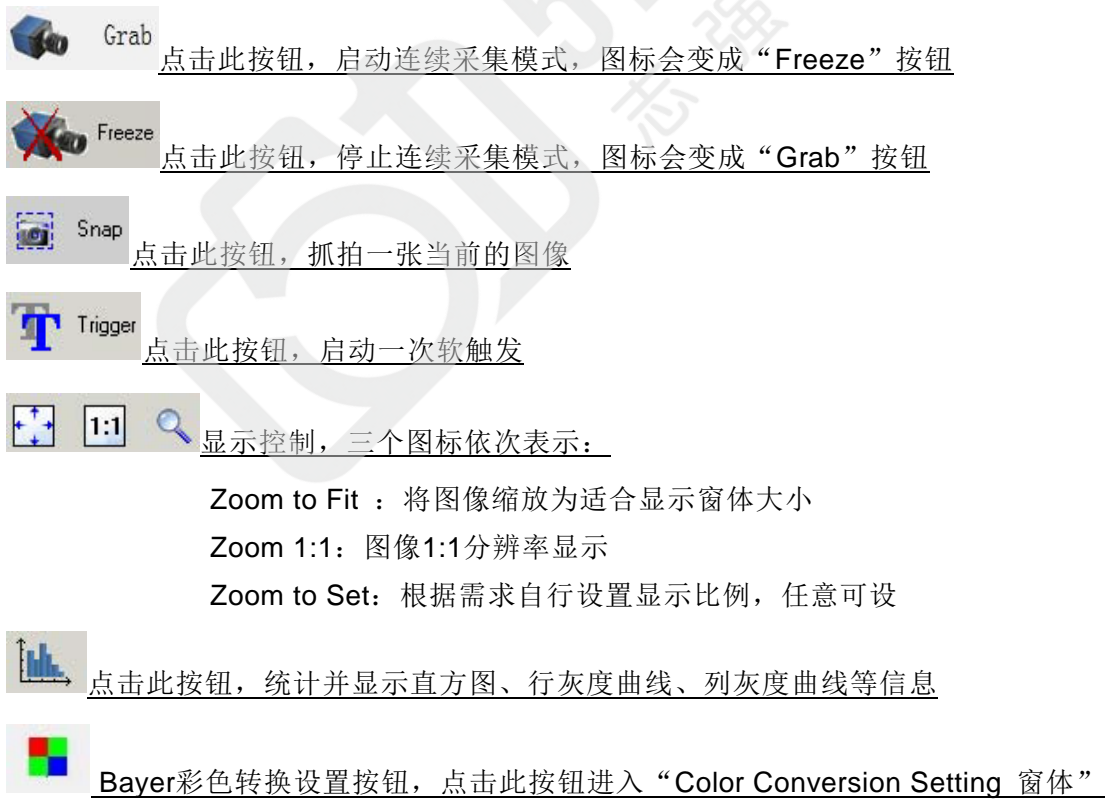

#### <span id="page-10-2"></span>**2**、图像信息栏

从左往右依次显示:鼠标所在像素点的灰度值,当前采集的帧速度,图像分辨率和格式。

### <span id="page-11-0"></span>**3**、图像显示区域

显示图像。另外在图像上双击鼠标,可出现区域设置框,用户可根据需要调节设置框的大 小。再次双击鼠标,设置框消失。

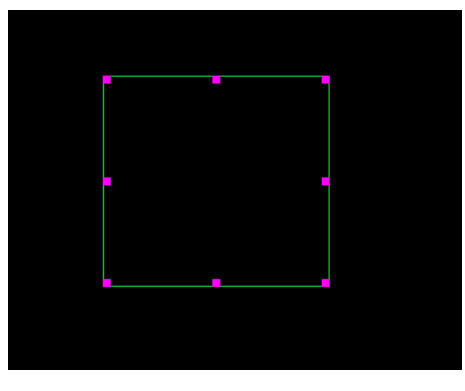

图4-3-1 区域设置框

# <span id="page-11-1"></span>**4**、**Buffer** 工作状态栏

<span id="page-11-2"></span>显示当前设置的采集Buffer个数,及采集过程中Buffer队列的使用状态。

# 五、**Parameters** 窗体

| $\times$<br>Parameters - Visibility: Guru                                                                                                    |                                                             |                                |  |  |
|----------------------------------------------------------------------------------------------------|-------------------------------------------------------------|--------------------------------|--|--|
| Category                                                                                                    | Parameter                                                   | Value                          |  |  |
| Camera Information                                                                                                    | <b>Manufacturer Name</b>                                    | <b>Teledyne DALSA</b>          |  |  |
| <b>Sensor Control</b>                                                                                                    | <b>Family Name</b>                                          | Genie                          |  |  |
| <b>I/O Controls</b>                                                                                                    | <b>Model Name</b>                                           | Nano-C640                      |  |  |
| <b>Counter And Timer Control</b>                                                                                                    | <b>Device Version</b>                                       | 1.02                           |  |  |
| <b>Cycling Preset</b>                                                                                                    | <b>Manufacturer Part Number</b>                             | G3-GC10-C0640IF                |  |  |
|                                                                                                    | Manufacturer Info                                           | <b>Standard Design Raw Bay</b> |  |  |
| <b>Image Format Controls</b>                                                                                                    | <b>Firmware Version</b>                                     | 6CA18,0010                     |  |  |
| <b>Metadata Controls</b>                                                                                                    | Serial Number                                               | S1110033                       |  |  |
| <b>Acquisition and Transfer Control</b>                                                                                                    | <b>MAC Address</b>                                          | 00:01:0D:C2:54:B9              |  |  |
| Exent Control                                                                                                    | Device User ID                                              | S1110033                       |  |  |
| <b>GigE Vision Transport Layer</b>                                                                                                    | Device Built-In Self Test                                   | Press                          |  |  |
| <b>File Access Control</b>                                                                                                    | Device Built-In Self Test Status                            | Passed                         |  |  |
| <b>GigE Vision Host Controls</b>                                                                                                    | Device Built-In Self Test Status All<br><b>Device Reset</b> | 0<br>Press                     |  |  |
|                                                                                                    | <b>Device Temperature Selector</b>                          | Internal                       |  |  |
|                                                                                                    | <b>Device Temperature</b>                                   | 52.473877                      |  |  |
|                                                                                                    | <b>DALSA Software Compatibility Comp</b>                    | TurboDrive 8-bit requires      |  |  |
|                                                                                                    | <b>Power-up Configuration</b>                               | Setting                        |  |  |
|                                                                                                    | $<<$ Less                                                   |                                |  |  |
|                                                                                                    |                                                             |                                |  |  |
| Feature Display Name: Manufacturer Name<br><b>Description:</b> Displays the device vendor name.<br><b>Feature Name:</b> DeviceVendorName<br><b>Type:</b> IString (SapFeature::TypeString)<br>Feature 属性 |                                                             |                                |  |  |
|                                                                                                    |                                                             |                                |  |  |
| Parameters - Visibility: Guru                                                                                                    |                                                             |                                |  |  |

图5-1-1 Parameters 窗体

Parameters窗体包含"参数类"选择区域、参数项及数值、Feature属性、"用户级别"显 示四个部分。

#### <span id="page-12-0"></span>**1**、**Feature** 属性

当选中某一项Parameter时, 此区域会显示出 Feature 参数的属性, 主要对编程有帮助, 介绍了参数的显示名称、具体描述、节点名称、类型等。

## <span id="page-12-1"></span>**2**、"用户级别"显示

此处显示的用户级别即为(菜单)Parameters Options-->Visibility中设置的级别。

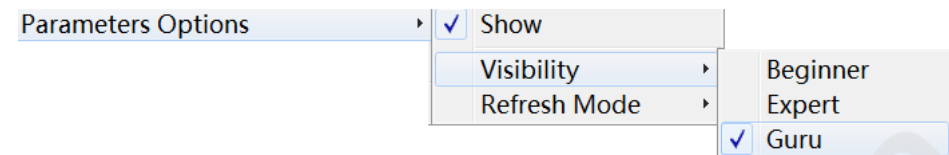

Beginner为初学级,建议相机的初学操作者使用该级别,能设置和读取的相机参数项目最 少;Expert为专家级,建议对相机操作有一定经验的熟练操作者使用该级别,能设置和读取大 多数的相机参数; Guru为骨灰级, 建议非常精通相机操作的用户使用该级别, 能设置和读取所 有的相机参数。

# <span id="page-12-2"></span>**3**、**Camera Information** 参数类及下属参数

显示相机生产厂商、系列名称、型号、固件版本、订货型号、SN、MAC地址、相机温度等 基本信息,设置用户ID、相机自检、相机重启及调用、保存或读取相机设置。

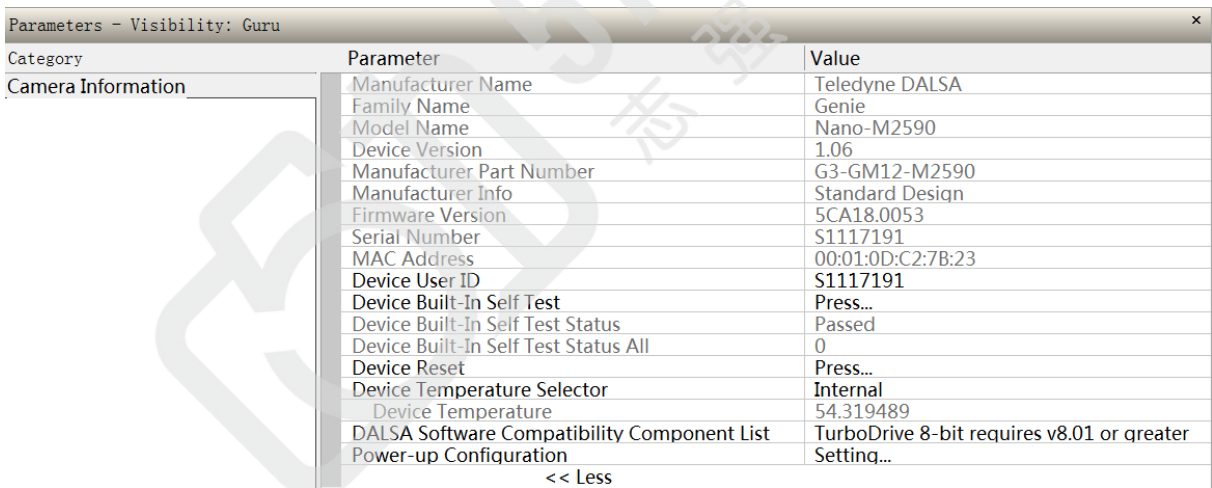

#### 图5-3-1 Camera Information

此处可以设置的参数项有:

#### **Device User ID**

用户可自行定义User ID, 打上自己的标记。

#### **Power-up Configuration**

调用、保存相机设置,点击 Setting 按钮,进入Power-up Configuration 窗体:

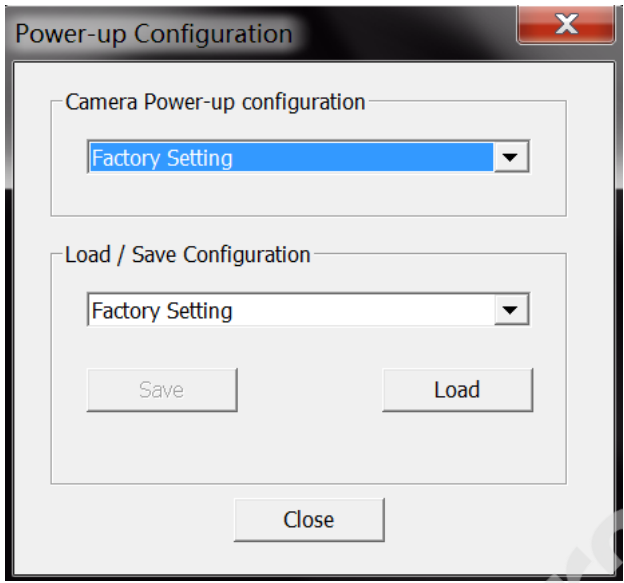

图5-3-2 Power-up Configuration 窗体

Genie Nano GigE相机内部提供一个出厂设置(Factory Setting)和两个用户设置(UserSet1 和UserSet2)。在Camera Power-up Configuration的下拉列表中选择相机加电之后的使用 配置选项。在Load/Save Configuration的下拉列表中选择配置, "Save"按钮为将相机当 前的所有参数保存到选中的配置中, "Load"按钮为将选中的配置中的所有参数读取出来 并配置到当前的相机中。

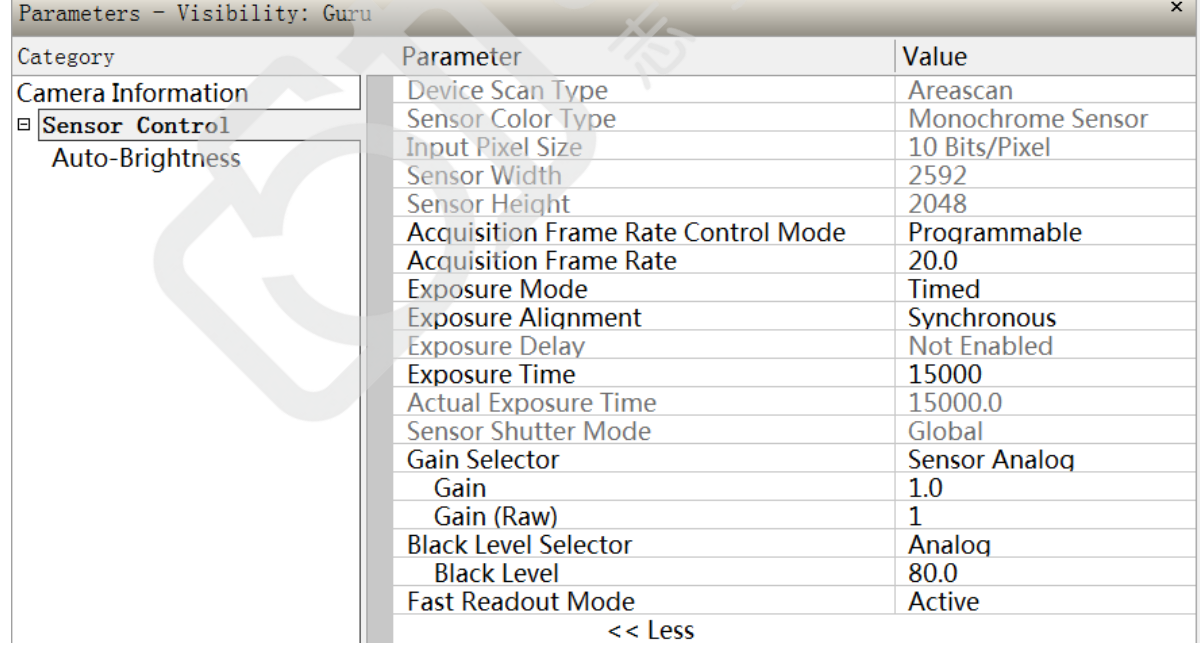

# <span id="page-13-0"></span>**4**、**Sensor Control** 参数类及下属参数

显示相机Sensor的基本信息,设置帧速度(Acquisition Frame Rate)、曝光(Exposure)、增 益(Gain)、黑电平(Black Level)等参数。

图5-4-1 Sensor Control

此处可以设置的参数项有:

#### **Acquisition Frame Rate Control Mode**

当 Trigger Mode=Off 时,Programmable表示采集帧速由Acquisition Frame Rate设置, Maximum Speed表示默认为相机最高帧速度。

#### **Acquisition Frame Rate**

当 Trigger Mode=Off 时,此设置有效,设置采集帧速(即每秒采集的图像数目),此数值不 能超过相机的最高帧速度。

#### **Exposure Mode**

设置曝光模式。当Trigger Mode=On时有Timed(定时)和Trigger Width(触发脉冲宽度)两个 选项。Timed表示曝光时间由软件设置Exposure Time固定曝光时间,Trigger Width表示在 触发模式下曝光时间由触发脉冲宽度决定。

#### **Exposure Alignment**

设置曝光队列行进模式,分为同步(Synchronous)和异步复位(Reset)两种方式。

#### **Exposure Delay**

设置曝光延迟时间,单位为微秒,表示接收到外部触发信号后延迟多长时间再曝光。此参 数当Trigger Mode=On时有效。

#### **Exposure Time**

设置曝光时间,曝光时间越长图像越亮。调节此项参数时,Actual Exposure Time(实际曝 光时间长度,单位为微秒)会随之改变。

#### **Gain Selector**

设置增益类型。Sensor Analog表示调节的是相机 Sensor 上的模拟增益, Sensor Digital 表示调节的是相机 Sensor 上的数字增益,Digital 表示调节的是相机 Sensor 后端电路的 数字增益。

#### **Gain / Gain(Raw)**

设置增益。增益越大,图像越亮,噪声也随之增大。Gain 和 Gain(Raw) 的数值是联动的, 调节这两项参数效果是一样的。调节 Gain(Raw) 时 Gain 的数值会随着改变,调节 Gain 时 Gain(Raw) 的数值会随着改变。Sensor Analog Gain的数值范围为 1.0~8.0,Gain(Raw) 的数值范围为 1~11。 Sensor Digital Gain的数值范围为 1.0~31.98, Gain(Raw) 的数值范 围为 100~3199。Digital Gain的数值范围为 1.0~4.0,Gain(Raw)的数值范围为 0~384。

**Black Level Selector**

默认为 Analog。

#### **Black Level**

设置黑电平,主要控制暗噪声,小于这个值的灰度都设置为0。数值范围为1~255。

#### **Fast Readout Mode**

设置是否采用快速读出方式。设置为Off时,row blanking和row readout依次发生。设置为

Active时, row blanking和row readout并行发生, 助于减少帧读出时间。

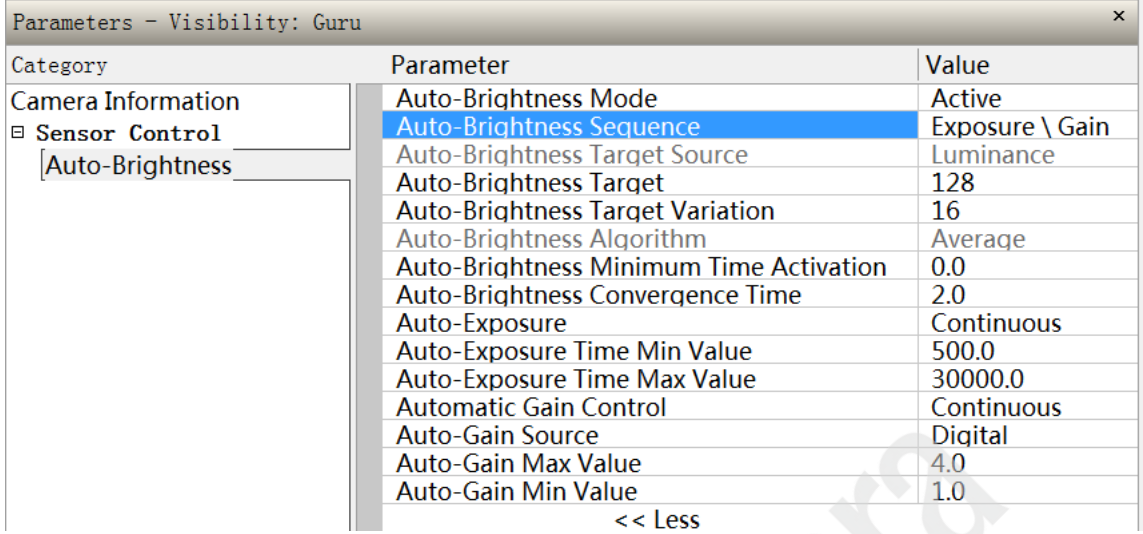

图5-4-2 Auto-Brightness

#### **Auto-Brightness Mode**

设置自动亮度调整方式。设置为Off时表示关闭自动亮度调整,设置为Active时表示打开自 动亮度调整。

#### **Auto-Brightness Sequence**

设置自动亮度调整算法的优先调整顺序顺序。Exposure \ Gain表示优先调节曝光时间,补 充调节增益。Gain \ Exposure表示优先调节增益,补充调节曝光时间。

#### **Auto-Brightness Target**

设置自动亮度调整的目标平均灰度。

#### **Auto-Brightness Target Variation**

设置自动亮度调整的灰度调整步长,数值范围为 0~255。

#### **Auto-Brightness Minimum Time Activation**

设置自动亮度调整的最小相应时间,单位为微秒。它表示当图像亮度发生改变时到启动自 动亮度调整功能之间的最小时间延时,数值范围为 0.00~16.00。

#### **Auto-Brightness Convergence Time**

设置自动亮度调整的最大允许时间,单位为微秒。它表示当图像亮度发生改变时自动亮度 调整功能被允许执行的最长时间,数值范围为 0.10~15.99。

#### **Auto-Exposure**

设置自动曝光模式,Off 表示不做自动曝光,Continuous 表示连续自动曝光。相机必须在 连续采集的工作状态下才能实现自动曝光功能。

#### **Auto-Exposure Time Min Value**

设置自动曝光调整的最小曝光时间值。

- **Auto-Exposure Time Max Value** 设置自动曝光调整的最大曝光时间值。
- **Automatic Gain Control**

设置自动增益模式, Off 表示不做自动增益, Continuous 表示连续自动增益。相机必须在 连续采集的工作状态下才能实现自动增益功能。

- **Auto-Gain Source** 设置自动增益调整的增益类型,默认为Digital。
- **Auto-Gain Max Value** 设置自动增益调整的最大增益值。
- **Auto-Gain Min Value** 设置自动曝光调整的最小增益值。

# <span id="page-16-0"></span>**5**、**I/O Control** 参数类及下属参数

| Parameters - Visibility: Guru |                                            | $\times$                    |
|-------------------------------|--------------------------------------------|-----------------------------|
| Category                      | Parameter                                  | Value                       |
| Camera Information            | Trigger Selector                           | Single Frame Trigger(Start) |
| $\boxminus$ Sensor Control    | Trigger Mode                               | On                          |
|                               | <b>Trigger Frames Count</b>                | <b>Not Enabled</b>          |
| Auto-Brightness               | Software Trigger                           | Press                       |
| <b>I/O Controls</b>           | <b>Trigger Source</b>                      | Line 1                      |
|                               | <b>Trigger Input Line Activation</b>       | <b>Rising Edge</b>          |
|                               | Trigger Overlap                            | Readout                     |
|                               | <b>Trigger Delay</b>                       | $0.0\,$                     |
|                               | Line Selector                              | Line 1                      |
|                               | Line Name                                  | Input 1                     |
|                               | Line Format                                | Opto-Coupled                |
|                               | Line Mode                                  | Input                       |
|                               | Line Status                                | False                       |
|                               | Line Inverter                              | False                       |
|                               | <b>Input Line Detection Level</b>          | Threshold for TTL           |
|                               | Input Line Debouncing Period               | $\Omega$                    |
|                               | <b>Output Line Source</b>                  | <b>Not Enabled</b>          |
|                               | <b>Output Line Pulse Signal Activation</b> | Not Enabled                 |
|                               | <b>Output Line Pulse Delay</b>             | <b>Not Enabled</b>          |
|                               | <b>Output Line Pulse Duration</b>          | Not Enabled                 |
|                               | <b>Output Line Value</b>                   | <b>Not Enabled</b>          |
|                               | <b>Output Line Software Latch Control</b>  | Off                         |
|                               | <b>Line Status All</b>                     | 0x0000000000000000          |
|                               | <b>Output Line Software Command</b>        | 4                           |
|                               | $<<$ Less                                  |                             |

图5-5-1 I/O Control

设置相机 I/O 参数。此处可以设置的参数项有:

#### **•** Trigger Selector

设置触发类型。Single Frame Trigger(Start)表示一个触发信号触发采集一张图像, MultiFrame Trigger(Start)表示一个触发信号触发采集一组图像且这组图像的张数由 Trigger Frames Count设置, AquisitionStart Trigger(Start)表示一个网络触发命令(Action Command)触发采集一张图像。

#### **•** Trigger Mode

设置触发模式。当Trigger Mode=Off时,相机设置成自由模式(又称内同步模式),当Trigger Mode=On时,相机设置成触发模式(又称外同步模式)。

#### **Trigger Frames Count**

设置触发一次采集图像的张数,数值范围为 2~65535。

#### **Software Trigger**

点击一个Press,触发一次软触发,功能同"图像显示窗体工具栏"中的Trigger

#### **Trigger Source**

设置触发源,可以选择为 Line 1、Line 2、Software、Action1、Timestamp Modulo Event、 Timer1End Event、Counter1End Event七种触发源。其中Line 1、Line 2是外部硬件触发, 输入分别对应相机背面板上的Input 0和Input 1管脚。Software是软触发。Action1表示使用 GigEVision的Action Command1做为内部触发源,这是一个广播命令多台相机设备可同时 相应。Timestamp Modulo Event 是将Timestamp Modulo Event事件做为内部触发源。 Timer1End Event和Counter1End Event是将Counter and Timer Control 中设置的Timer1 和Counter1的End事件做为触发源。

#### **Trigger Input Line Activation**

设置触发激活状态,设置选项有上升沿触发(Rising Edge)、下降沿触发(Falling Edge)、 沿控制(Any Edge)。

#### **Trigger Overlap**

设置触发重叠。设置成Off表示在相机完成对前一张图的各项操作之前不响应任何触发信号, 设置成Readout表示在相机进行到对前一张图的Readout操作时可响应下一个触发信号。

#### **Trigger Delay**

触发延迟,相机接收到触发信号后延时触发的时间,单位为us。

#### **Line Selector**

设置外部 I/O 端口。Line1、Line2、Line3、Line4依次代表Input1、Input2、Output1、Output2。

#### **Line Inverter**

设置输入输出电平极性是否反向。

#### $\bullet$  Input Line Debouncing Period

设置输入信号的Debouncing时间,表示输入电平信号持续多长时间才被认为是有效信号, 起到辅助滤波的作用。

#### **Output Line Source**

设置输出信号激活源。各选择项含义如下: Off表示不输出信号 Software Controlled表示用户在软件编程中自定义信号输出 Pulse on: Start of Frame表示一张图像开始时激发一个输出信号 Pulse on: Start of Exposure表示曝光开始时激发一个输出信号 Pulse on: End of Exposure表示曝光结束时激发一个输出信号 Pulse on: Start of Readout表示图像数据开始读出时激发一个输出信号 Pulse on: End of Readout表示图像数据读出结束时激发一个输出信号 Pulse on: Valid Frame Trigger表示每接收一个有效的触发信号激发一个输出信号 Pulse on: Rejected Frame(s) Trigger表示每拒绝一个触发信号激发一个输出信号 Pulse on: Start of Acquisition表示启动一次采集时激发一个输出信号 Pulse on: End of Acquisition表示结束一次采集时激发一个输出信号 Pulse on: End of Timer1表示Timer1结束时激发一个输出信号 Pulse on: End of Counter1表示Counter1结束时激发一个输出信号 Pulse on: Input Event表示Input每接收到一个信号激发一个输出信号 Pulse on: Action表示每收到一个Action Command时激发一个输出信号 Pulse on: Software Command表示每收到一个Software命令时激发一个输出信号 Exposure Active表示执行曝光时激发一个输出信号

# <span id="page-18-0"></span>**6**、**Counter and Timer Control** 参数类及下属参数

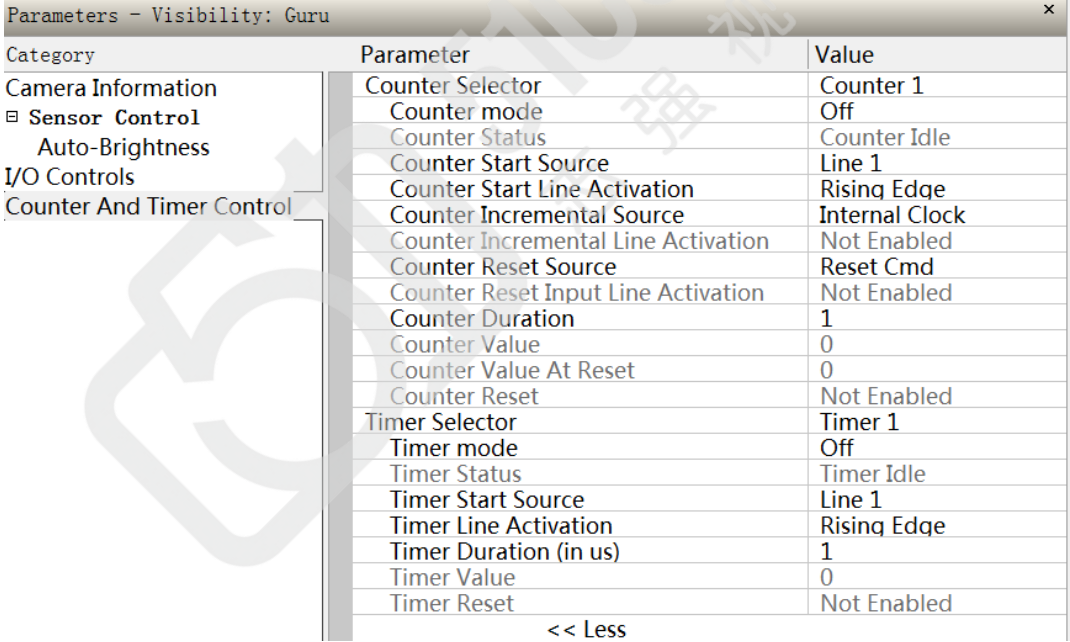

#### 图5-6-1 Counter and Timer Control

设置相机内部的Counter和Timer。Genie Nano GigE相机目前提供一个计时器(Timer1)和一 个计数器(Counter1)。用户可根据需求设定各项参数,得到满足条件的计时器或者计数器。

# <span id="page-19-0"></span>**7**、**Advanced Processing** 参数类及下属参数

| $\times$<br>Parameters - Visibility: Guru                                                                                                    |                                                                                                    |                                                                                                    |  |
|----------------------------------------------------------------------------------------------------|----------------------------------------------------------------------------------------------------|----------------------------------------------------------------------------------------------------|--|
| Category                                                                                                    | <b>Parameter</b>                                                                                                    | Value                                                                                              |  |
| <b>Camera Information</b><br>$\Box$ Sensor Control<br>Auto-Brightness<br><b>I/O Controls</b><br><b>Counter And Timer Control</b><br><b>Advanced Processing</b> | Defective Pixel Replacement Mode<br>Defective Pixel Replacement Map Current Active Set<br><b>LUT Mode</b><br>LUT Type<br><b>Gamma Correction</b><br><b>LUT Selector</b><br><b>LUT Size</b><br><b>LUT Index</b><br><b>LUT Value</b><br><b>LUT Value All</b> | Off<br><b>Not Enabled</b><br>Active<br>User Defined<br>Not Enabled<br>Luminance 1<br>10 Bits/Pixel |  |
|                                                                                                    | << Less                                                                                                    |                                                                                                    |  |

图5-7-1 Advanced Processing

设置坏点校正、LUT、Gamma校正。当设置为如图5-7-2所示时,可以调整Gamma数值, 图像表现为对比度变化。Gamma Correction的数值范围为 0.01~2.00。

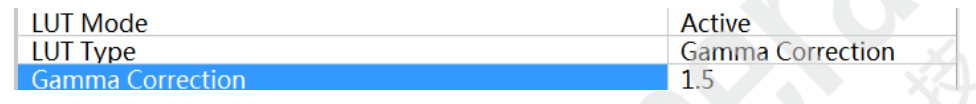

图5-7-2 Gamma 校正

# <span id="page-19-1"></span>**8**、**Cycling Preset** 参数类及下属参数

| Parameters - Visibility: Guru                                                                                            |                                                                             | $\times$               |
|----------------------------------------------------------------------------------------------------|-----------------------------------------------------------------------------|------------------------|
| Category                                                                                                    | Parameter                                                                   | Value                  |
| Camera Information<br><b>Sensor Control</b><br><b>I/O Controls</b><br><b>Counter And Timer Control</b><br>Cycling Preset | <b>Cycling Preset Mode</b><br><b>Cycling Preset Count</b>                   | Off<br>2               |
|                                                                                                    | <b>Cycling Preset Incremental Source</b>                                    | <b>Start of Frame</b>  |
|                                                                                                    | <b>Trigger Input Line Activation</b><br><b>Cycling Preset Repeater</b>      | Not Enabled            |
|                                                                                                    | <b>Cycling Preset Reset Source</b>                                          | <b>Acquisition End</b> |
|                                                                                                    | <b>Cycling Preset Reset Cmd</b><br><b>Cycling Preset Current Active Set</b> | <b>Not Enabled</b>     |
|                                                                                                    | <b>Features Activation Selector</b>                                         | Exposure Time          |
|                                                                                                    | <b>Features Activation Mode</b>                                             | Off                    |
|                                                                                                    | <b>Preset Configuration Selector</b>                                        |                        |
|                                                                                                    | Exposure Time (in us)                                                       | 15017                  |
|                                                                                                    | Exposure Delay (in us)                                                      | Not Enabled            |
|                                                                                                    | Horizontal Offset                                                           |                        |
|                                                                                                    | <b>Vertical Offset</b>                                                      |                        |
|                                                                                                    | Line Selector                                                               | Line 3                 |
|                                                                                                    | <b>Output Line Source</b>                                                   | <b>Not Enabled</b>     |
|                                                                                                    | <b>Output Line Value</b>                                                    | <b>Not Enabled</b>     |
|                                                                                                    | << Less                                                                     |                        |

图5-8-1 Cycling Preset

设置循环曝光方式。循环曝光模式是指用户可根据需要设置循环曝光的图像张数和每一张 图像的曝光时间长。此处常用参数项有:

#### **Cycling Preset Mode**

设置为Off表示不开启循环曝光方式,设置为Active表示开启循环曝光方式。

#### **Cycling Preset Count**

设置循环曝光队列中不同的曝光值的数目,数值范围为 2~64。

#### **Cycling Preset Repeater**

每个曝光时间需要采集的图像张数,数值范围为 1~255。

#### **Exposure Time(in us)**

设置曝光时间值。

循环曝光方式设置举例:

需要设置 4 个不同的曝光时间,每个曝光时间采集 3 张图像,第一个曝光时间为 1000us, 第二个曝光时间为 2000us, 第三个曝光时间为 3000us, 第四个曝光时间为 4000 us。相机按 照预设的四个曝光时间 12 张一个循环采集图像, 1-3 张图曝光时间为 1000us, 4-6 张图曝光 时间为 2000us,7-9 张图曝光时间为 3000us,10-12 张图为 4000us,13-15 张图回到初始 1000 us, 以此类推。那么设置步骤为:

①Cycling Preset Mode 项设置为 Active

②Cycling Preset Count 数值设置为 4(表示有 4 个曝光时间)

③Cycling Preset Repeater 数值设置为 3(表示每一个曝光时间采集 3 张图)

④设置 Exposure Time(in us):

在 Preset Configuration Selector 输入 1 时,Exposure Time(in us)输入 1000 us;

在 Preset Configuration Selector 输入 2 时,Exposure Time(in us)输入 2000 us;

在 Preset Configuration Selector 输入 3 时, Exposure Time(in us)输入 3000 us;

在 Preset Configuration Selector 输入 4 时,Exposure Time(in us)输入 4000 us。

# <span id="page-20-0"></span>**9**、**Image Format Controls** 参数类及下属参数

| $\mathbf{x}$<br>Parameters - Visibility: Guru |                             |                    |  |  |
|-----------------------------------------------|-----------------------------|--------------------|--|--|
| Category                                      | Parameter                   | Value              |  |  |
| Camera Information                            | Data Stream Selector        | Stream1            |  |  |
| <b>⊞ Sensor Control</b>                       | Data Stream Type            | Image              |  |  |
| <b>I/O Controls</b>                           | <b>Pixel Format</b>         | Monochrome 8-Bit   |  |  |
| <b>Counter And Timer Control</b>              | <b>Pixel Size</b>           | 8                  |  |  |
|                                               | <b>Horizontal Offset</b>    | $\bf{0}$           |  |  |
| <b>Advanced Processing</b>                    | <b>Vertical Offset</b>      | $\Omega$           |  |  |
| <b>Cycling Preset</b>                         | Width                       | 2592               |  |  |
| <b>Image Format Controls</b>                  | <b>Height</b>               | 2048               |  |  |
|                                               | <b>Vertical Flip</b>        | False              |  |  |
|                                               | Multiple ROI Mode           | Off                |  |  |
|                                               | <b>ROI</b> Count Horizontal | <b>Not Enabled</b> |  |  |
|                                               | <b>ROI Count Vertical</b>   | Not Enabled        |  |  |
|                                               | <b>ROI Count</b>            | <b>Not Enabled</b> |  |  |
|                                               | <b>ROI Selector</b>         | <b>Not Enabled</b> |  |  |
|                                               | <b>ROI Offset X</b>         | <b>Not Enabled</b> |  |  |
|                                               | <b>ROI Offset Y</b>         | <b>Not Enabled</b> |  |  |
|                                               | <b>ROI Width</b>            | <b>Not Enabled</b> |  |  |
|                                               | <b>ROI</b> Height           | <b>Not Enabled</b> |  |  |
|                                               | <b>Binning Selector</b>     | In Digital Domain  |  |  |
|                                               | <b>Binning Horizontal</b>   | 1                  |  |  |
|                                               | <b>Binning Vertical</b>     | 1                  |  |  |
|                                               | <b>Test Image Selector</b>  | Off                |  |  |
|                                               | $<<$ Less                   |                    |  |  |

图5-9-1 Image Format Controls

设置图像输出格式、ROI、Binning、Test Image等。此处常用参数项有:

#### **Pixel Format**

相机图像输出格式,不同型号的相机可选择项不同,常见的有Monochrome 8-Bit、 Monochrome 10-Bit、Monochrome 12-Bit、Bayer 8-Bit、Bayer 10-Bit、YUV422\_8\_YUYV、 YUV422\_8\_UYVY、YUV422\_Packed等。

#### **Horizontal Offset**

设置采集图像X坐标起始点。

# **Vertical Offset**

设置采集图像Y坐标起始点。

- **Width** 设置采集图像的宽度。
- **Height**

设置采集图像的高度。

 **Vertical Flip** 垂直(即上下)镜像。

# **Multiple ROI Mode**

多感兴趣区域设置(ROI),可设置的区域个数最多为8个。

#### $\bullet$  Binning Selector

实现Binning 功能的方式。In Sensor表示Binning功能在Sensor芯片上实现,采用这种方式 可以提高帧速度。In Digital Domain表示Binning功能在相机内部通过软件方法实现,采用 这种方式不改变帧速度。

#### **Binning Horizontal**

水平方向Binning值。

**Binning Vertical**

垂直方向Binning值。

# **Test Image Selector**

选择测试图。主要测试相机数据输出是否正常工作。

# <span id="page-21-0"></span>**10**、**Metadata Controls** 参数类及下属参数

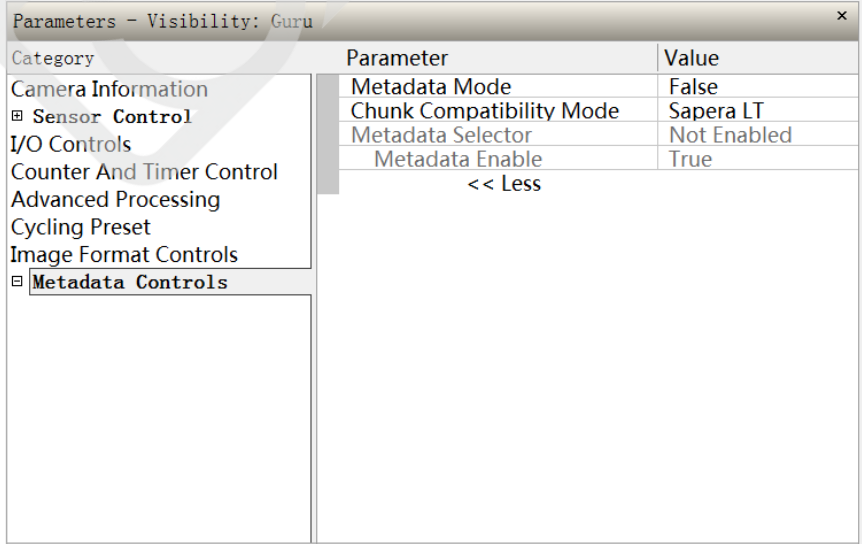

图5-10-1 Metadata Controls

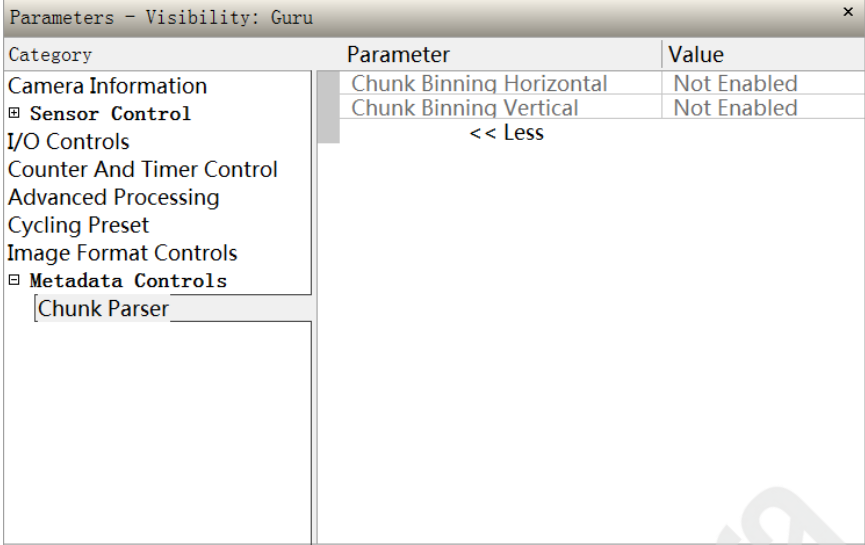

图5-10-2 Chunk Parser

设置 chunk data(即 Metadata)。当 Metadata Mode 设置成 True 时, chunk data 信息会 随着图像数据输出,可以输出的 chunk data 信息有: OffsetX、OffsetY、Width、Height、Pixel Format、ExposureTime、Cycling Preset Current Active Set、Timestamp、Line Status All、 Gain、Counter1 Value at Reset、Device ID、Device User ID、Test Image Selector、Binning Vertical、Binning Horizontal、Exposure Delay。

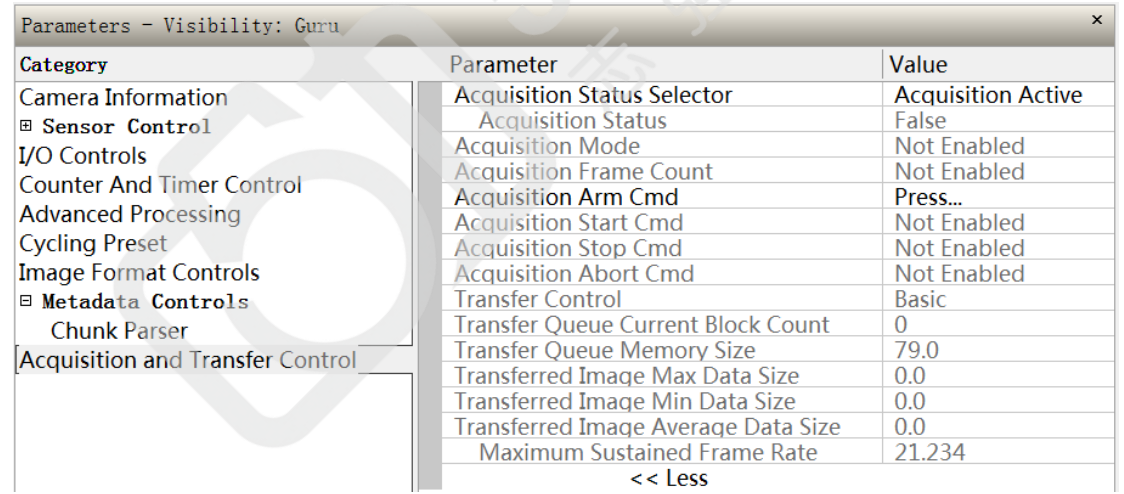

## <span id="page-22-0"></span>**11**、**Acquisition and Transfer Control** 参数类及下属参数

#### 图5-11-1 Acquisition and Transfer Control

设置或读取采集和传输状态参数。此处可以设置的参数项有:

#### **Acquisition StatusSelector**

设置读取状态的项目, 设置为Acquisition Active时表示Acquisition Status显示的是是否正 在采集图像,设置为Acquisition Trigger Wait时表示Acquisition Status显示的是是否正在等 待触发信号。

# <span id="page-23-0"></span>**12**、**Action Control** 参数类及下属参数

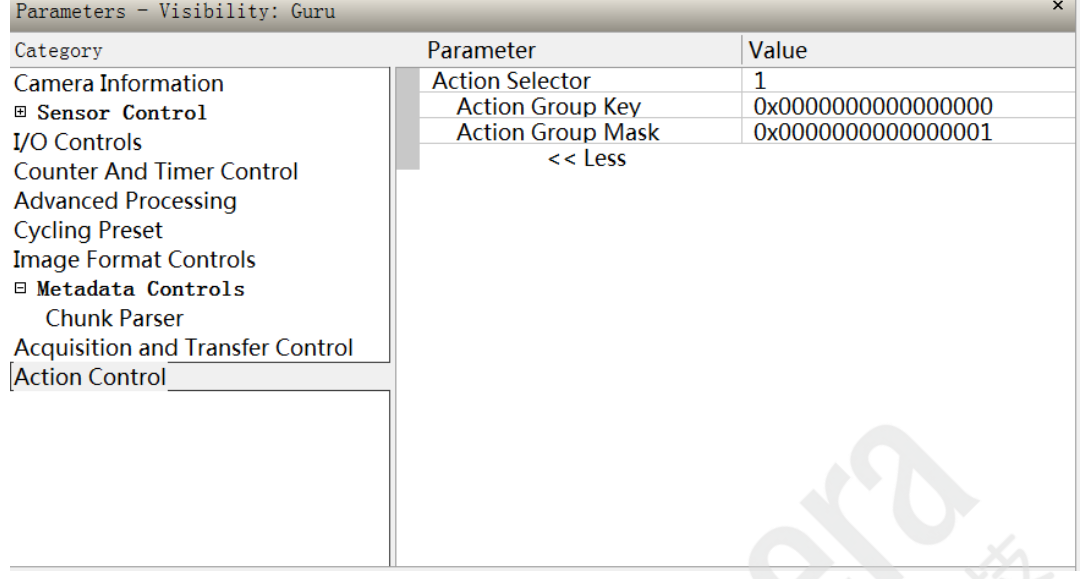

图5-12-1 Action Control

设置Action Command1和Action Command2。Action Command是GigEVision的内部命令, 可以做为内部触发源,这是一个广播命令多台相机设备可同时相应。Action Selector设置为1时 表示设置的是Action Command1, Action Selector设置为2时表示设置的是Action Command2。

# <span id="page-23-1"></span>**13**、**Event Control** 参数类及下属参数

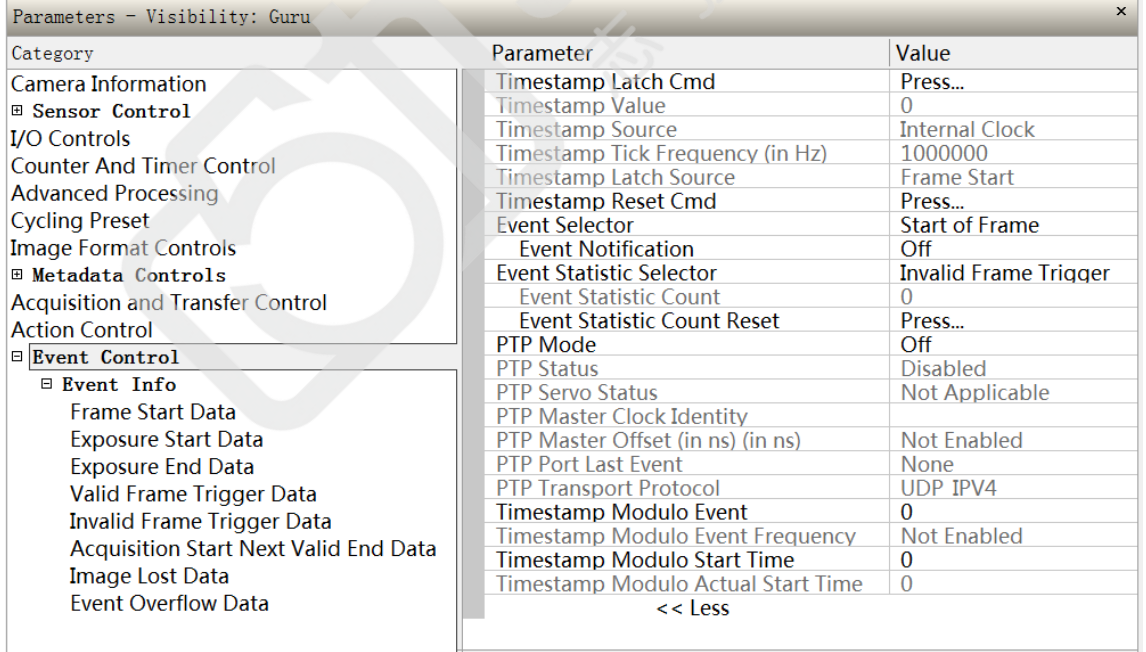

![](_page_23_Figure_8.jpeg)

设置Event事件。此处常用的参数项有:

#### **Event Selector**

设置通知事件类型。支持的事件有Start of Frame、Start of Exposure、End of Exposure、

Start of Readout、End of Readout、Acquisition Start Next Valid、Valid Frame Trigger、 Invalid Frame Trigger、Image Lost、Events Overflow等。

#### **Event Statistic Selector**

设置统计事件类型。支持的事件有Invalid Frame Trigger、Image Lost、Packet Resend、 Packet Resend Request Dropped、Ethernet Pause Frame Received等。

# **Event Statistic Count**

显示需要统计的事件发生的次数。

 **Event Statistic Count Reset** 重置统计事件计数值,重置为0。

#### **PTP Mode**

设置PTP模式。PTP(Precision Time Protocol)即精确时钟同步协议,是一种主从同步系统, 采用主从时钟方式,对时间信息进行编码,利用网络的对称性和延时测量技术,实现主从 时间的同步。

# <span id="page-24-0"></span>**14**、**GigE Vision Transport Layer** 参数类及下属参数

![](_page_24_Picture_151.jpeg)

#### 图5-14-1 GigE Vision Transport Layer

设置GigE Vision传输层的一些参数。此处比较常用的参数项有:

#### **PacketSize**

设置PacketSize的大小。PacketSize指网络传输数据包的大小,其最小值为512,最大值不 能超过网络连接属性中巨帧(Jumbo Frame)的大小。

#### **Interpacket Delay**

设置网络传输数据包之间的最短延迟时间。当Device Link Throughput Limit设置为Off时, 此值才能激活设置。

- **Current IP Address** 显示当前的相机IP地址。
- **Current Subnet Mask** 显示当前的相机子网掩码。
- **Current Default Gateway** 显示当前的相机网关。
- **Current IP set in PersistentIP** 是否将现有IP设置成永久IP。此值设置成False时, 相机重新上电后IP可能会发生变化; 此 值设置成True时,相机重新上电后IP不会改变。

# <span id="page-25-0"></span>**15**、**File Access Control** 参数类及下属参数

刷新或者下载当前相机的固件信息。点击"Setting"按钮,可进入File Access Control窗体:

![](_page_25_Picture_98.jpeg)

#### 图5-15-1 File Access Control

点击"Browse"按钮,选中需要刷新的固件文件,然后点击"Upload"按钮,即可实现对 当前使用的相机的固件刷新。

### <span id="page-26-0"></span>**16**、**GigE Vision Host Controls** 参数类及下属参数

![](_page_26_Picture_137.jpeg)

图5-16-1 GigE Vision Host Controls

设置GigE Vision 主机控制参数。可以设置的参数有:

#### **Inter-Packet Timeout**

设置数据包之间的最长时间间隔,单位为秒。数值范围为 0.001~0.65535。当超出这个时 间间隔时认为Timeout,随后会启动Resend机制。

#### **Image Timeout**

设置等待相机传送一张完整的图像的最长时间,单位为秒。数值范围为 0.001~60。

#### **Turbo Transfer Mode**

是否开启Turbo Driver功能。

# **Command Timeout**

设置等待相机设备应答网络命令的最长等待时间,单位为毫秒。数值范围为 10~120000。

#### **Command Retry Count**

设置对相机设备发送网络命令的重发次数。数值范围为 0~100。

北京总公司 上海分公司 深圳分公司

电话:010-80482120 邮箱:51camera@51camera.com.cn

电话:021-31773350 邮箱:wangjq@51camera.com.cn

手机:18988795509 邮箱:peixl@51camera.com.cn